# **Getting Started with SyAM Software Site Manager**

**Questions? Call (+1 (603) 880-8800**

# System Requirements

To successfully install, configure and use the SyAM Site Manager you will need a system that meets the following requirements.

#### **Operating System Hardware**

- Windows 2008 Server / 2008R2
- Windows 2012 Server
- Windows 7 Professional
- Windows 8 Professional

- □ 2GB Memory (Recommend 4GB or above)
- □ 100GB Disk Space
- □ Ethernet Adapter Static IP on Local Area Network (LAN)

**Please Note** .Net 3.5 SP1 Framework must be installed before configuring SQL and IIS.

#### *Database and Web Server*

Site Manager uses Microsoft SQL or SQL Express 2005, 2008, 2008R2 or 2012 as its database engine, and Internet Information Server 7 or 8 as its web server. You can define the Web Server port numbers for Site Manager during installation.

*Please Note* that IIS must not have any other web sites using ports 80 and 443 if you choose to use those ports for Site Manager. To remove the Default Web Site go to Programs – Control Panel - Administrative Tools – IIS Manager, then choose the Default Web Site and press the right mouse button and choose Remove.

#### *Windows Firewall*

If Windows Firewall is enabled, set exceptions for World Wide Web Server (HTTP) and Secure World Wide Web Server (HTTPS) in Windows , 2008, 2008 R2, 2012 Server or Windows 7 or 8, or open ports 80, 443, 6389-6407, 9465-9574 TCP in the Windows Firewall. If you specify non-default ports when installing SyAM Site Manager, the exceptions or port settings must correspond to those ports.

*Please refer to your router documentation on making these configuration changes.* 

#### *Database Instance Name*

When installing the Management Utility you will need to enter the Database instance name, the default for SQL Express is "**.\SQLEXPRESS**" the default for Full SQL Server is "**.\**" and NOT ".\MSSQLSERVER". If you are installing using the non-default instance name enter the instance name you have given your SQL Server

#### *User*

The User installing Site Manager must have administrative rights on the system Site Manager is to be installed on and must also be a SQL Administrator.

The first user to log into the Site Manager will be created as the administrator and primary username. Additional Users can be set up by this user for accessing Site Manager.

#### *Please Note that IIS and SQL / SQL Express must be installed and configured before installing the Site Manager*

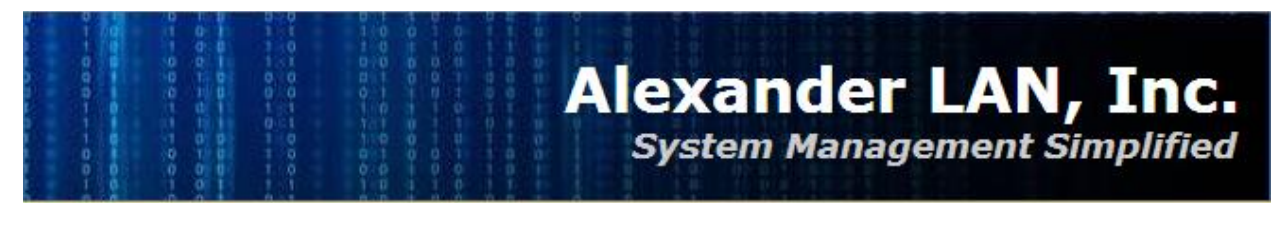

#### *SQL 2008 / SQL 2008R2 Express Setup*

When installing SQL Express choose all default options except

- Choose Mixed Mode
- Add the Current User to the list of SQL Server Administrators

#### *SQL Server 2012 / SQL 2012 Express*

When installing SQL Express choose all default options except

- Choose Mixed Mode
- Add the Current User and an additional user called, **System**, to the list of SQL Server Administrators.

#### *IIS 8 Setup – Windows 2012*

From Server Management Add Server Roles

- □ Application Server
- Web Server (IIS)

**Features** 

.NET Framework 3.5 Features

#### **Application Server (Role Services)**

□ Web Server (IIS) Support

#### **Web Server Role**

- Common HTTP Features
- o Default Document
- o Directory Browsing
- o Http Errors
- o Static Content
- o HTTP Redirection
- □ Health and Diagnostics
- o Http Logging
- o Logging tools
- o Request Monitor
- Performance (all options checked)
- □ Security
- o Request Filtering
- o Basic Authentication
- o Client Certification Mapping Authentication
- o Digest Authentication
- o IIS Client Mapping Authentication
- o IP and Domain restrictions
- o URL Authorization
- o Windows Authentication
- Application Development (All options checked)
- Management Tools
- o IIS 6 Management Console
- o IIS 6 WMI Compatibility (All options checked)
- o IIS Management Scripts and Tools
- o Management Service

**Please note** that when you choose to install .Net 3.5 features you must specific the other source path, *example for specifying from the DVD rom - D:\sources\sxs* 

After installing Site Manager you may need to modify the IIS setting for Application Pools

To do this open up IIS Manager choose – Classic .Net Application – Advanced settings – Process Model – Identity – Built-in Account = LocalSystem

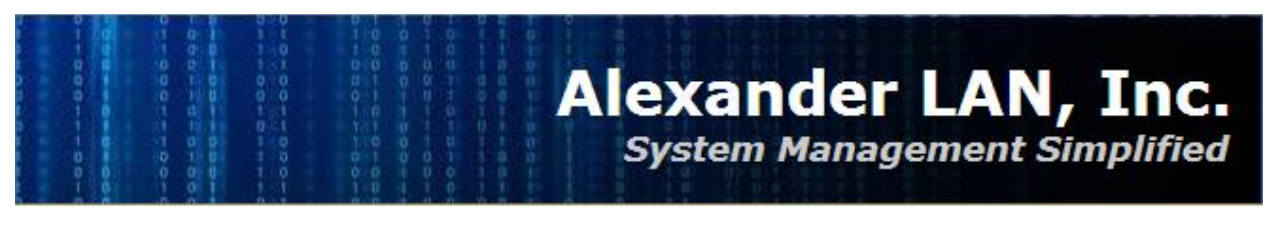

#### *IIS 8 Setup – Windows 8*

From Control Panel – Turn Windows Features On

- □ .Net Framework 3.5 (All options checked)
- □ Internet Information Services
- o Web Management Tools Server (All options checked)
- o World Wide Web Services
- Application Development Features (All options checked)
- Common HTTP Features
- □ Default Document
- □ Directory Browsing
- □ HTTP Errors
- □ HTTP Redirection
- □ Static Content
- **Health and Diagnostics**
- □ HTTP Logging
- □ Request Monitor
- **Performance Features**
- □ Static Content Compression
- **Security**
- □ Request Filtering
- Windows Authentication
- o Microsoft .NET Framework 3.5.1 (All options checked)

After installing Site Manager you may need to modify the IIS setting for Application Pools To do this open up IIS Manager choose – Classic .Net Application – Advanced settings – Process Model – Identity – Built-in Account = LocalSystem

### *IIS 7 Setup – Windows 7 Professional*

From Control Panel – Add/Remove Programs choose Add New Windows Features Internet Information Services

- Web Management Tools Server (All options checked)
- World Wide Web Services
- o Application Development Features (All options checked)
- o Common HTTP Features
- **Default Document**
- **Directory Browsing**
- **HTTP** Errors
- **F** HTTP Redirection
- **Static Content**
- o Health and Diagnostics
- **HTTP** Logging
- Request Monitor
- o Performance Features
- **Static Content Compression**
- o Security
- **Request Filtering**
- Windows Authentication
- o Microsoft .NET Framework 3.5.1 (All options checked)

After installing Site Manager you may need to modify the IIS setting for Application Pools

To do this open up IIS Manager choose – Classic .Net Application – Advanced settings – Process Model – Identity – Built-in Account = LocalSystem

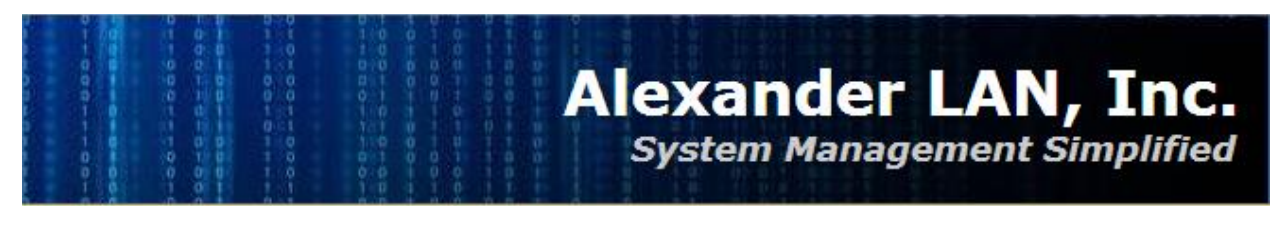

## *IIS 7 Setup – 2008 Server / 2008R2*

Select Server Roles and make sure the following are checked off

- **-** Application Server
- Web Server (IIS)
- o Common HTTP Features (All options checked)
- o Application Development
- ASP.NET
- **.** .NET Extensibility
- **ISAPI Extensions**
- **ISAPI Filters**
- o Health and Diagnostics
- **HTTP Logging**
- **Logging Tools**
- Request Monitor
- **Tracing**
- o Security Settings (All options checked)
- o Performance (All options checked)
- o Management Tools (All options checked)

After installing Site Manager you may need to modify the IIS setting for Application Pools

To do this open up IIS Manager choose – Classic .Net Application – Advanced settings – Process Model – Identity – Built-in Account = LocalSystem